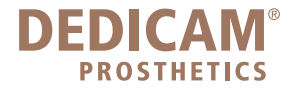

## Aktualisieren der 3 Shape DEDICAM Bibliothek für Inbox-Kunden (ab der Version 15.1.0)

Öffnen Sie das 3 Shape Control Panel

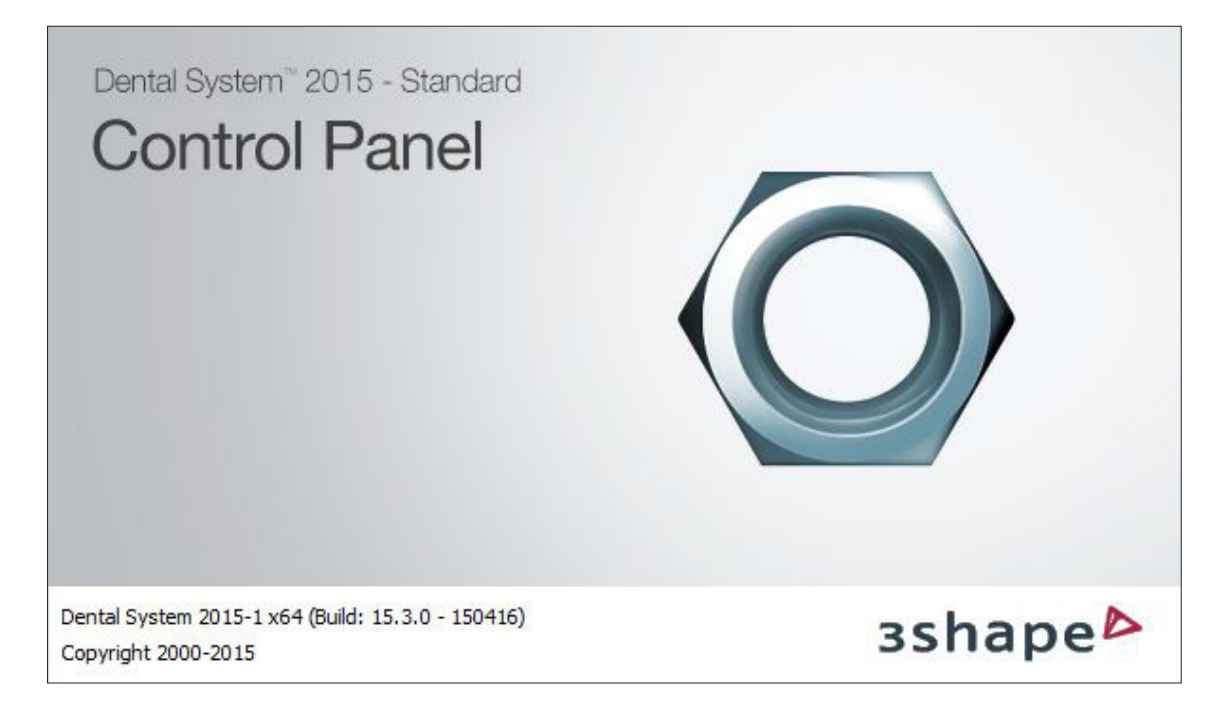

Klicken Sie unter **Standort Einstellungen** auf **Hersteller**

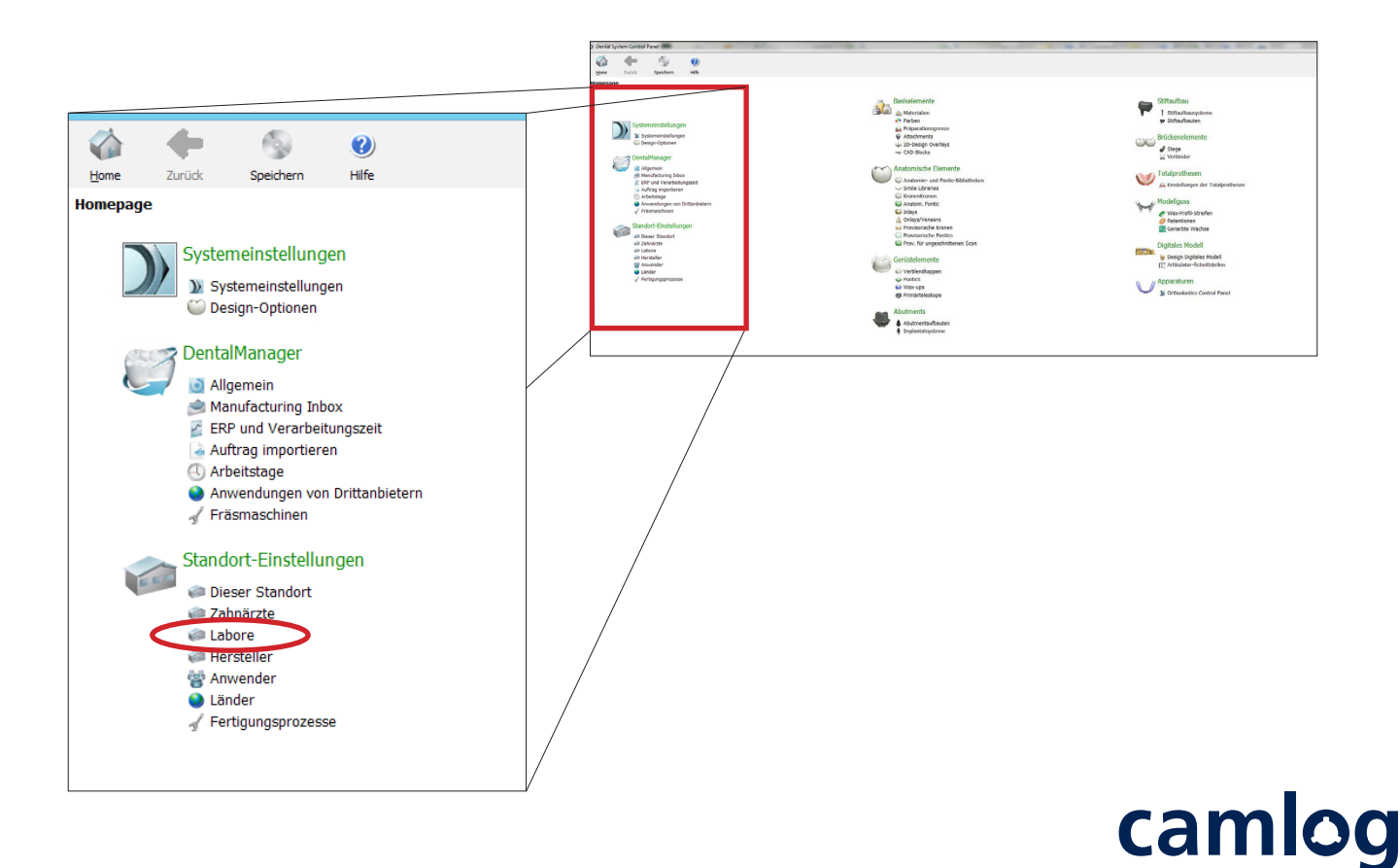

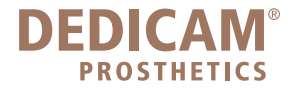

Wählen Sie in der linken Tabelle **DEDICAM-Inbox** aus und klicken Sie anschließend rechts auf **Material herunterladen**

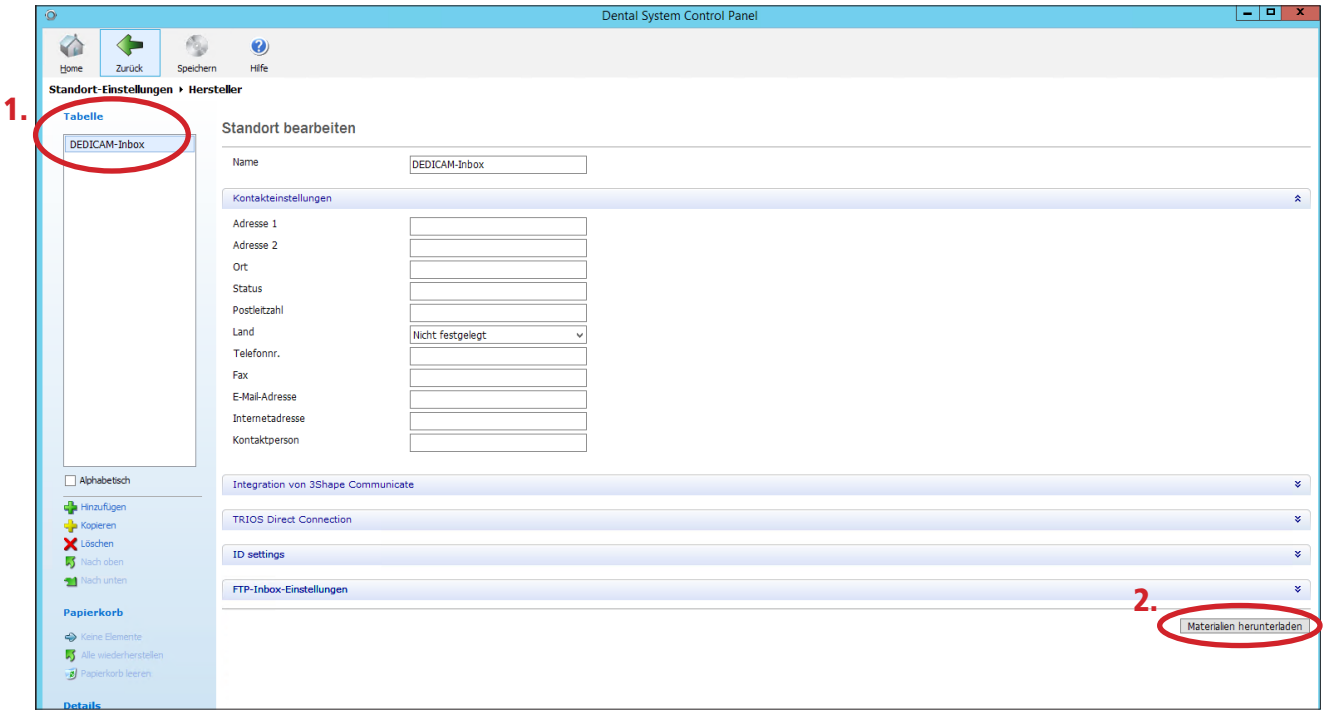

Es öffnet sich folgendes Feld, lassen Sie die Haken überall gesetzt und klicken Sie auf **Import**.

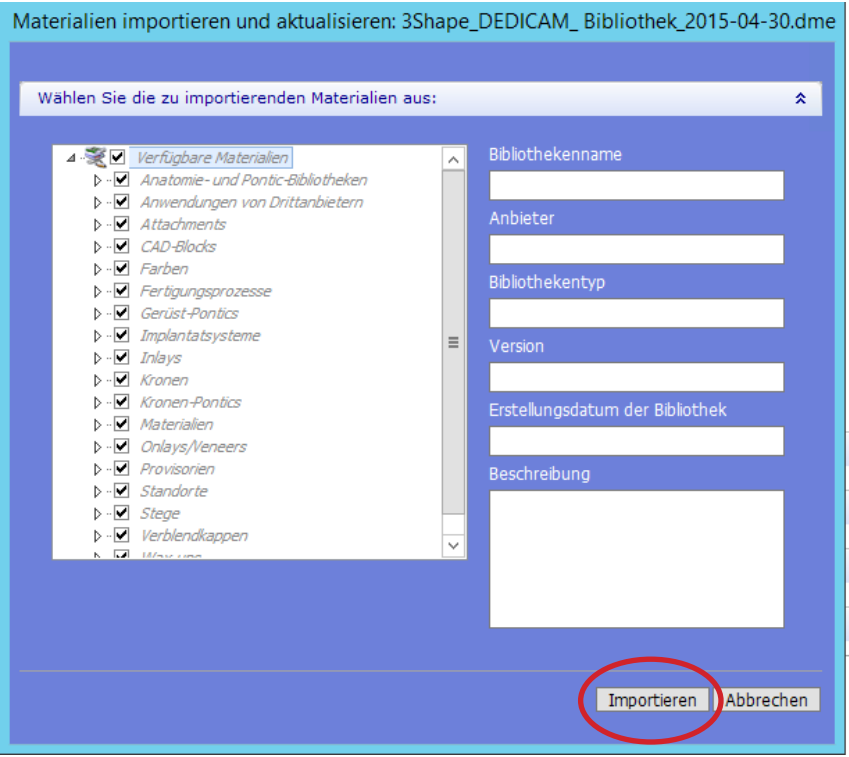

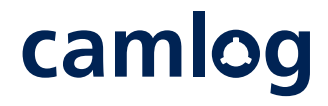

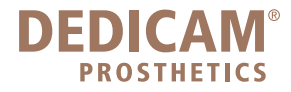

Materialien erfolgreich importiert

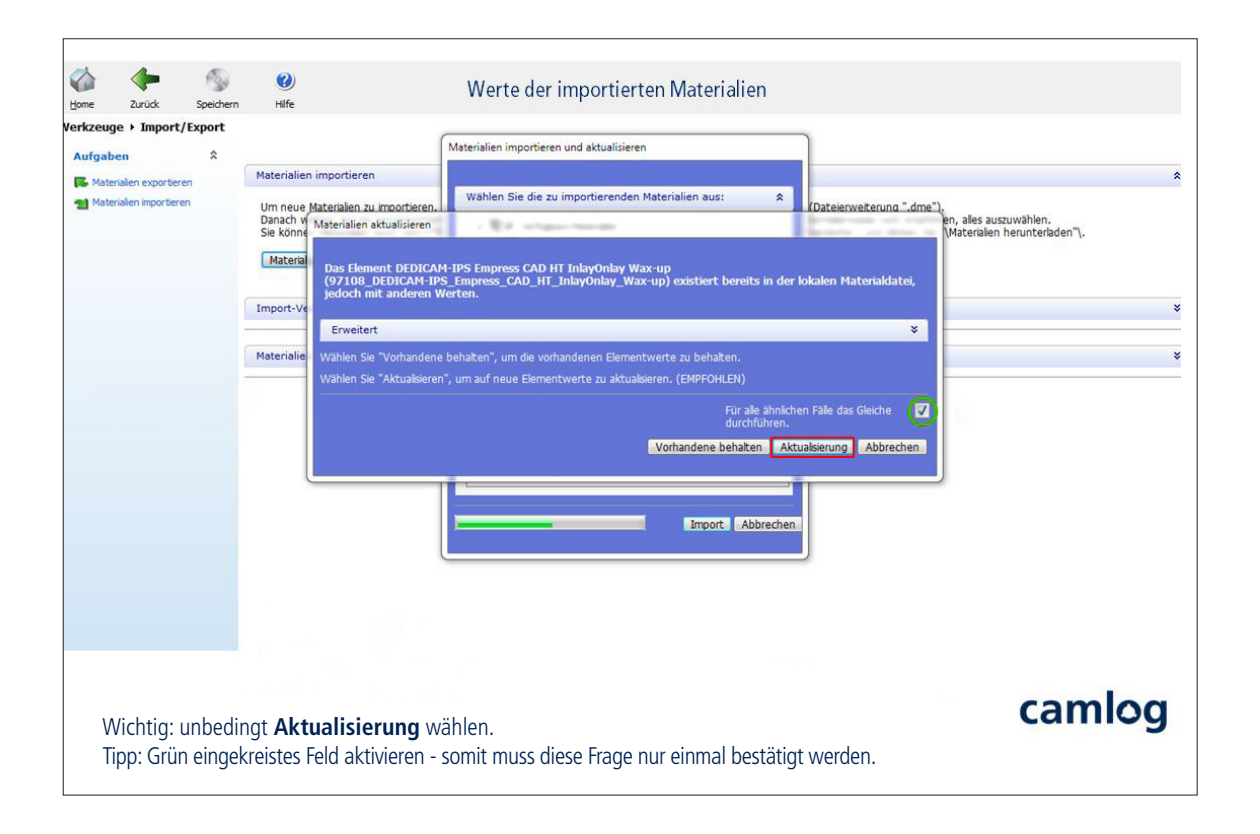

## Speichern vom Control Panel

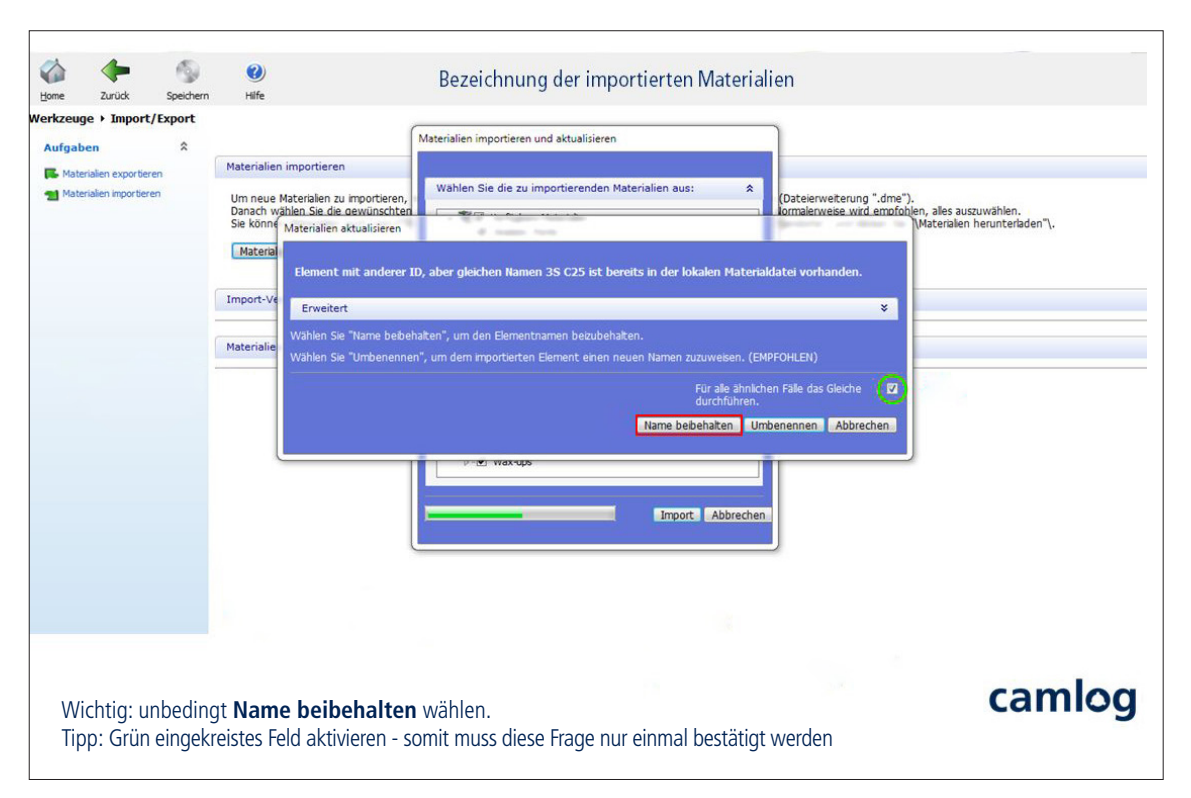

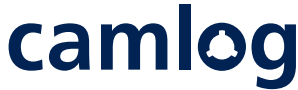